Open a new doc in Photoshop. For this tutorial, use the following dimensions:

Width: 6 INCHES Height: 6 INCHES Resolution: 300

Click OK

Step 2

Copy and paste the picture into Photoshop.

| New                           |                     |                 |             |   | <b>X</b>      |
|-------------------------------|---------------------|-----------------|-------------|---|---------------|
|                               | <u>N</u> ame:       | Untitled-1      |             |   | ОК            |
| Preset:                       | Custom              |                 | •           |   | Reset         |
|                               | Sįze;               |                 |             | - | Save Preset   |
|                               | Width:              | 6               | Inches      | • | Delete Preset |
| <u>H</u> eight:               |                     | 6               | Inches      | • |               |
| <u>R</u> esolution:           |                     | 300             | Pixels/Inch | • |               |
| Color <u>M</u> ode:           |                     | RGB Color 🔹     | 8 bit       | • |               |
| Backgroun                     | d <u>C</u> ontents: | White 👻         |             | • | Image Size:   |
| (*) Advanced                  |                     |                 |             |   | 9.27M         |
| Color Profile: sRGB IEC61966- |                     |                 | 2.1         | • |               |
| Pi <u>x</u> el A              | spect Ratio:        | Square Pixels 🔹 |             | • |               |

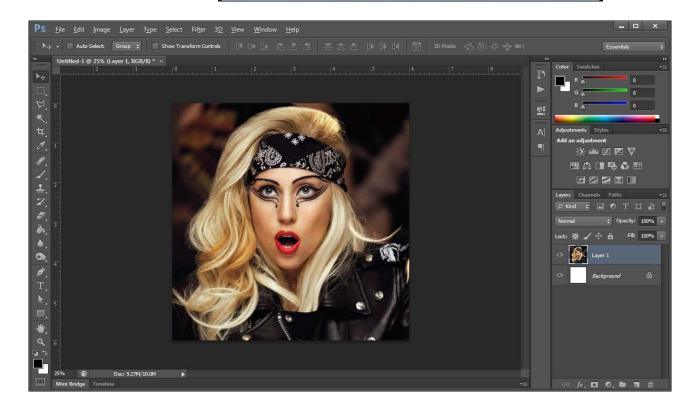

Duplicate layer 1 by dragging the layer to the new layer icon.

#### Step 4

Double click on the layer and rename the layer "grey"

#### Step 5

Press Command + Shift + U to make the image black and white.

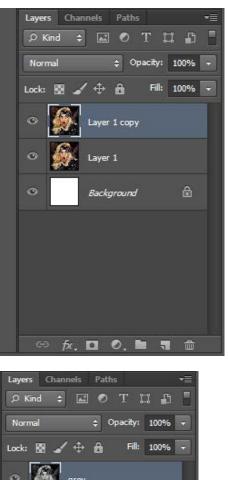

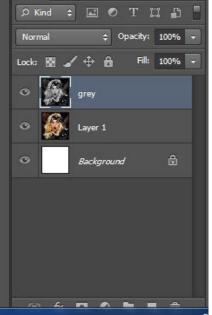

We are going to increase the image's contrast. Filter 3D View Window Help

Go to Image > Adjustments > Levels

You will use your own judgment has to how much you will increase the contrast. For this tutorial, we will use:

8, 1.00, 199

olor Swatches Levels Preset: Custom - E. OK Reset Channel: RGB Auto Input Levels: Options... 1 Preview 1.00 199 8 Output Levels: 255 0

Click OK

We will make the image more grainy, to help imitate the effect of a silkscreen print.

Go to Filter > Sharpen > Unsharp Mask

The settings will change based on the picture you use.

For the tutorial, use: Amount: 100 Radius: 6.0 Threshold: 0

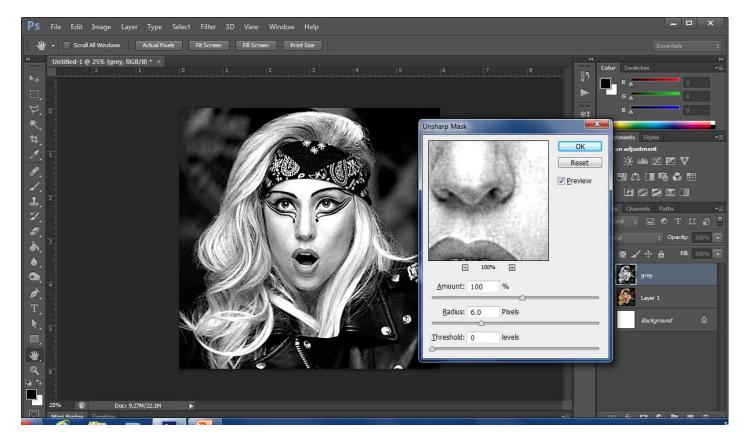

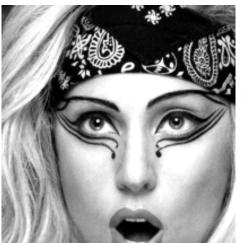

Before

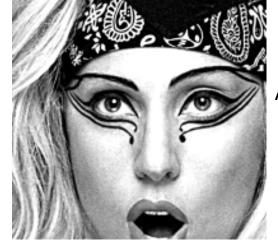

After

Go to Select > Color Range

In the DOCUMENT window, not the pop up window, click on any black area in the picture. (circled in red)

Set the Fuzziness to 170 (this will vary based on your picture).

Click OK

#### Detect Faces Reset Localized Color Clusters Fuzziness: 170 Load... Save... 🖋 🕂 💆 🌇 👶 🖽 Invert 1 Layer 1 Image Selection Background Selection Preview: None

OK

\_ 0

🗢 fx, 🖸 🔍 🖿 🦷 🗊

# Step 9

Make a new, blank layer, and call it "shadow"

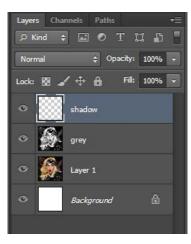

Help

Color Range

Select: X Sampled Colors

Set your foreground color to black.

Make sure the "shadow" layer is the active layer.

Select the paintbucket – tool, and click anywhere in the image.

This will paint the selected areas black.

If you hide the grey layer and layer 1, your image should look like this

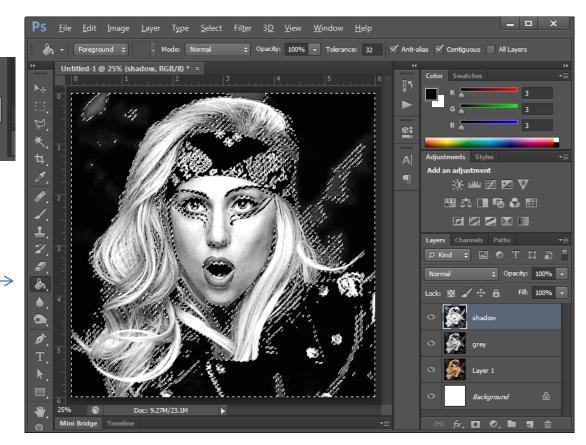

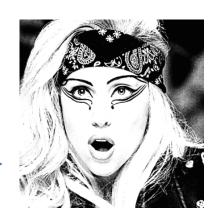

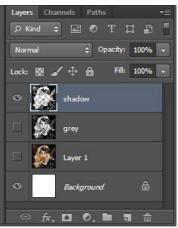

the face.

Make a new blank layer, call it "skin."

Move this layer below the layer called "shadow."

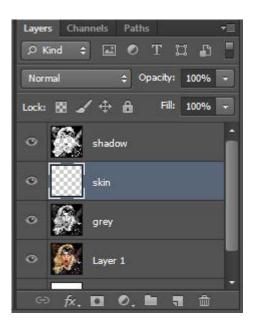

Path Mak Selection.. Shape Layers Channels Paths TIA ₽ Kind 24 Step 12 Normal Opacity: 100% Fill: 100% ⊿ ⊕ â Lock: 53 Select the pen tool, 0 shadow make sure that "Path is selected in the option 0 Т bar. 0 grey Layer 1 Draw a path around

fx, 🖸 🔍 🖿 🦷 🏛

Once you are finished drawing a path around the face, click on "Selection" in the option bar.

Click OK in the pop up window.

| Path ↓ Make Selection Mask Shape                                                                                                    |              |  |  |  |  |  |
|----------------------------------------------------------------------------------------------------|--------------|--|--|--|--|--|
| Make Selection<br>Rendering<br><u>Feather Radius:</u> pixels<br>Main Anti-aliased                                                                                    | OK<br>Cancel |  |  |  |  |  |
| Operation <ul> <li><u>New Selection</u></li> <li><u>Add to Selection</u></li> <li><u>Subtract from Selection</u></li> <li><u>Intersect with Selection</u></li> </ul> |              |  |  |  |  |  |

# Step 14

Make sure the "skin" layer is active.

Select the paintbucket tool, choose a color in the color picker, and click anywhere inside the selection.

Press Command + d when done.

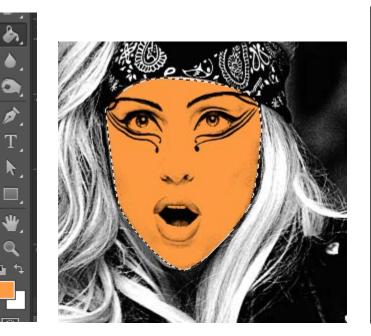

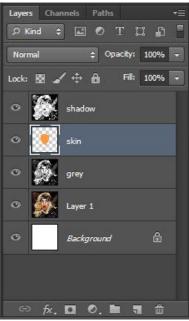

Repeat steps 11-14, making a new layer for each area of the image you are coloring.

Name the layers as you go along to help with organization.

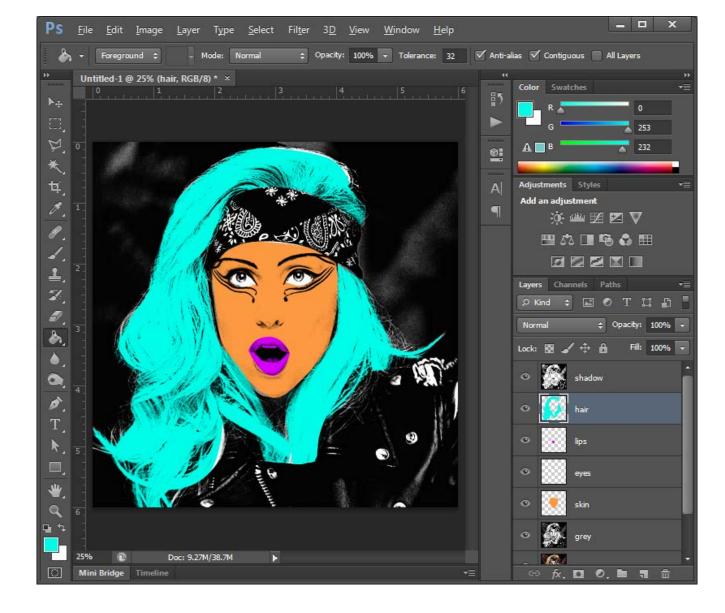

Make a new layer, and name it "halftone."

Paint this layer white.

# Step 17

Make sure your foreground color is set to white, and your background color is black.

Go to Filter > Filter Gallery

Choose the Sketch tab, and select the "Halftone Pattern" filter.

Set the presets to: Size: 3 Contrast: 50 Pattern Type: Dot

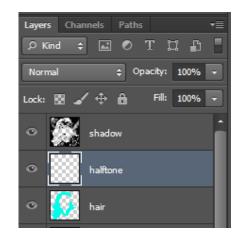

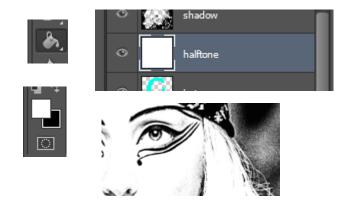

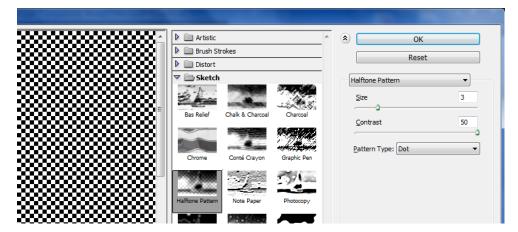

Click OK.

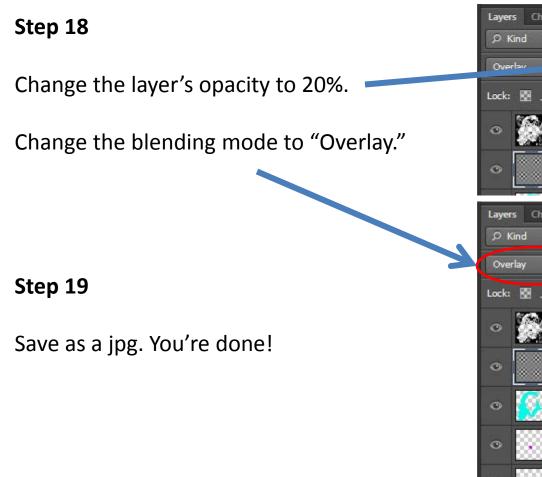

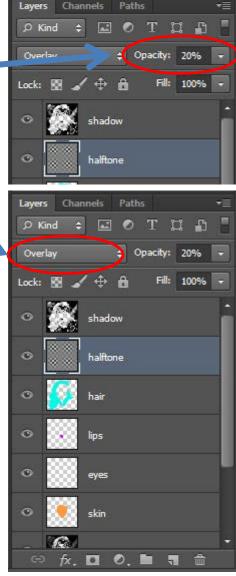